# IGMP Snooping 设置和测试

## 目录

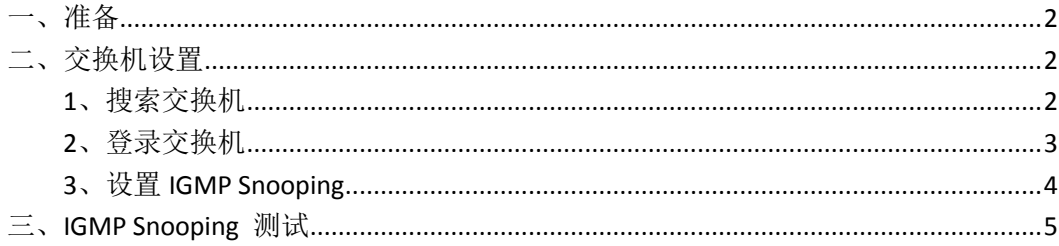

MOXA 技术支持 2017-10

## <span id="page-1-0"></span>一、准备

如果设备是新产品没有做过配置的话,先将 PC 的有线网卡 IP 地址修改成 192.168.127.xxx(因为交换机默认的网段是 192.168.127.0)

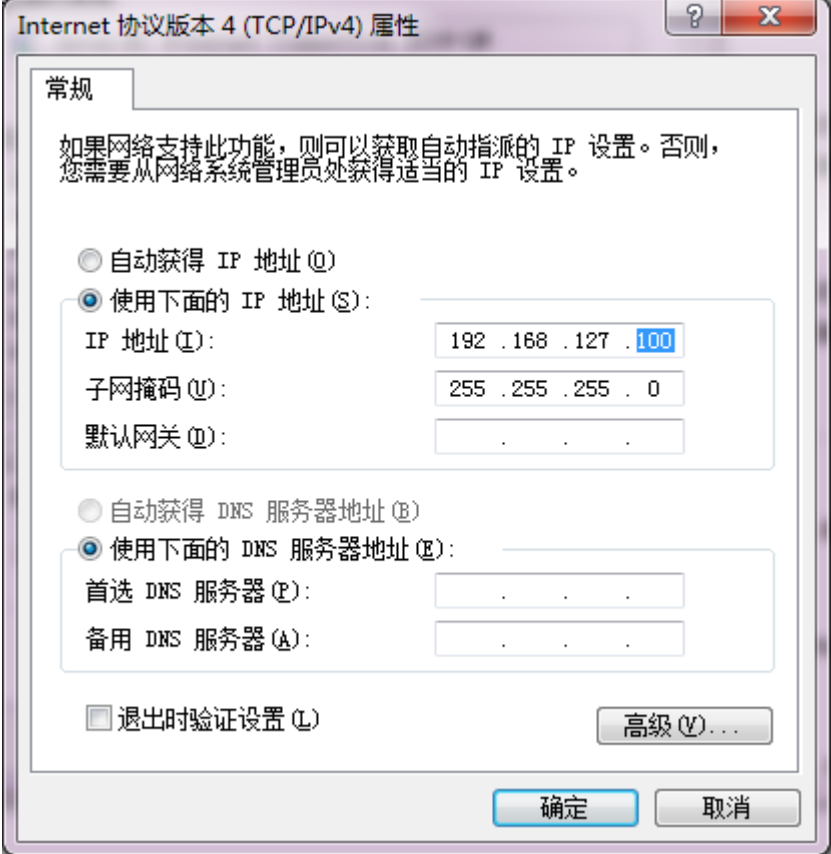

#### <span id="page-1-1"></span>二、交换机设置

#### <span id="page-1-2"></span>**1**、搜索交换机

将所有交换机级联并进行设置,请不要将交换机练成环网。 连接电脑的有线网口到交换机,并关闭电脑的无线网卡;并运行 edscfgui 软 件,点击 Search。 edscfgui 下载地址: <https://www.moxa.com/drivers/EDS/utility/V5.3/edscfgui.exe>

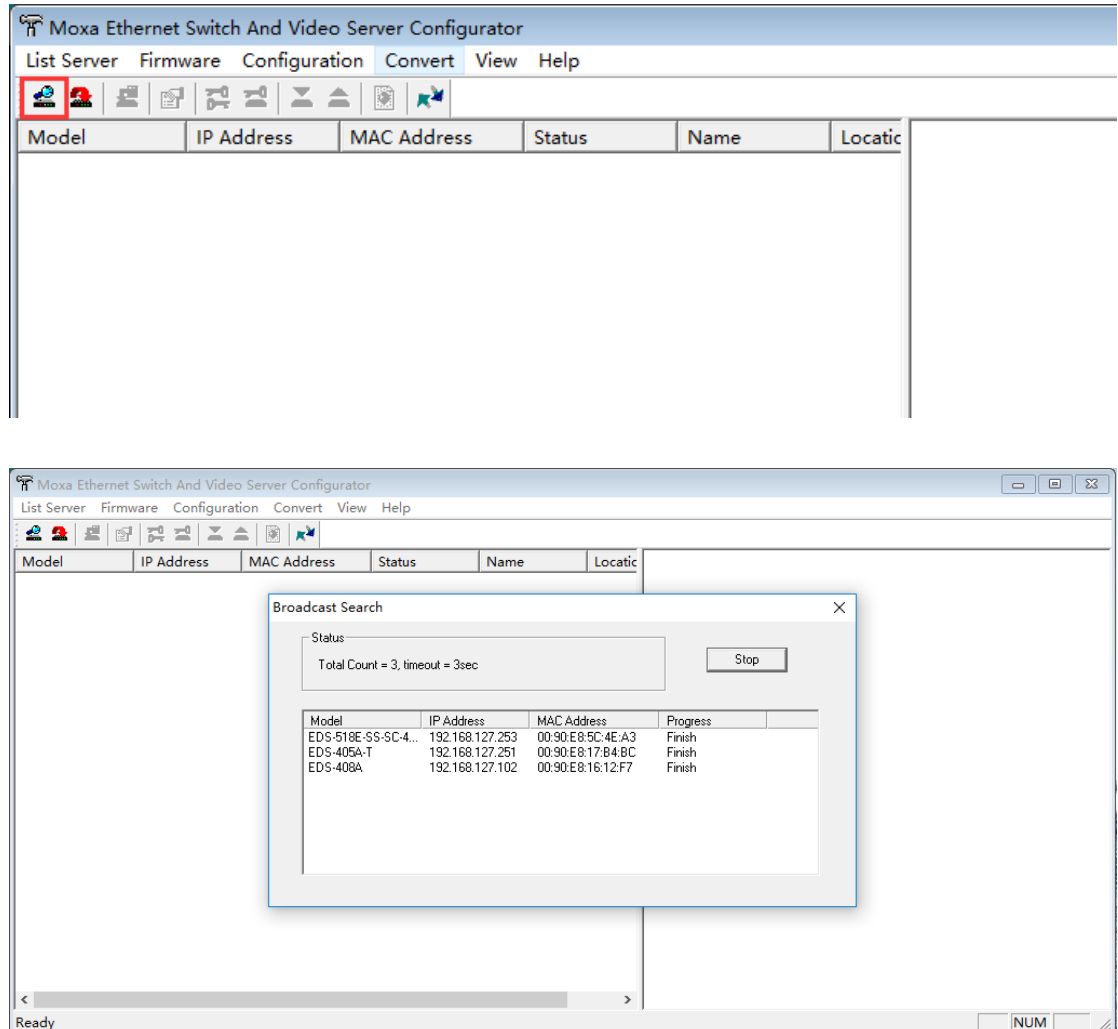

## <span id="page-2-0"></span>**2**、登录交换机

点击 edscfgui 软件中的 web 登入

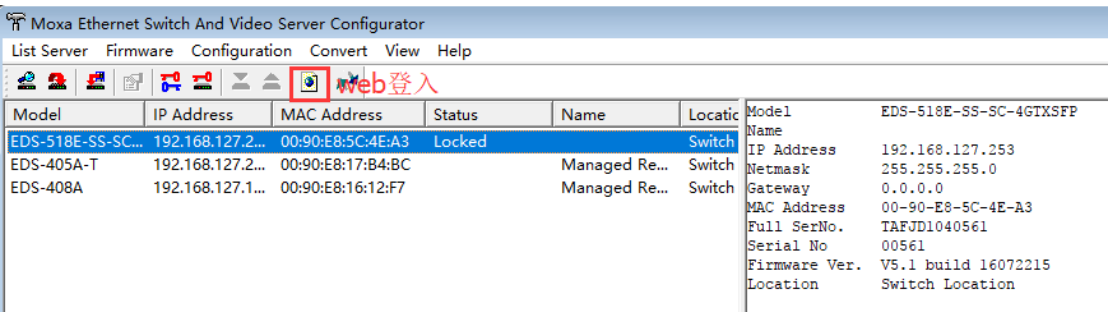

或在 Web 浏览器中输入交换机的 IP 地址, 用户名: admin, 默认密码: 空或 moxa

EDS-400A 系列默认密码为空

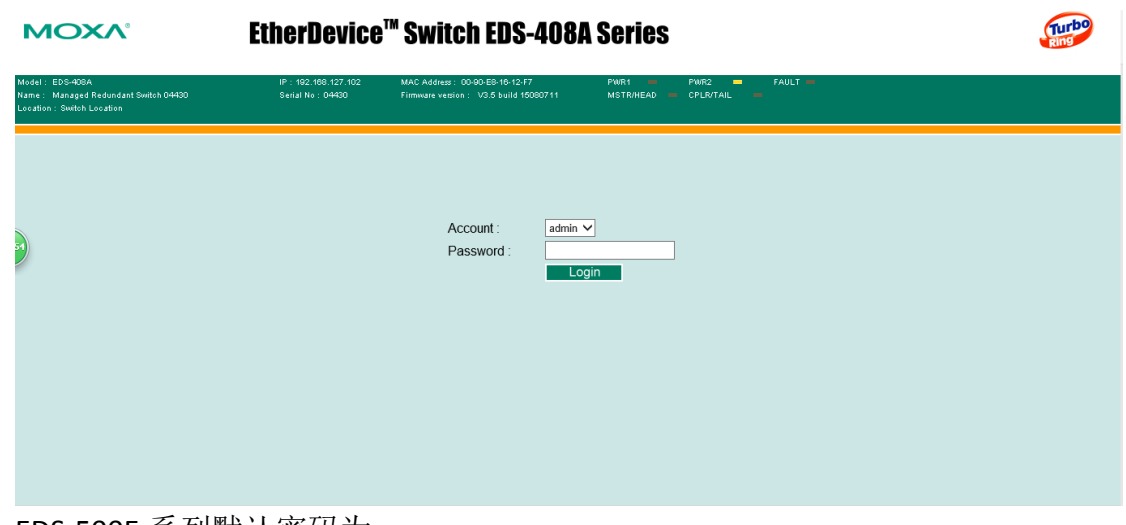

EDS-500E 系列默认密码为 moxa

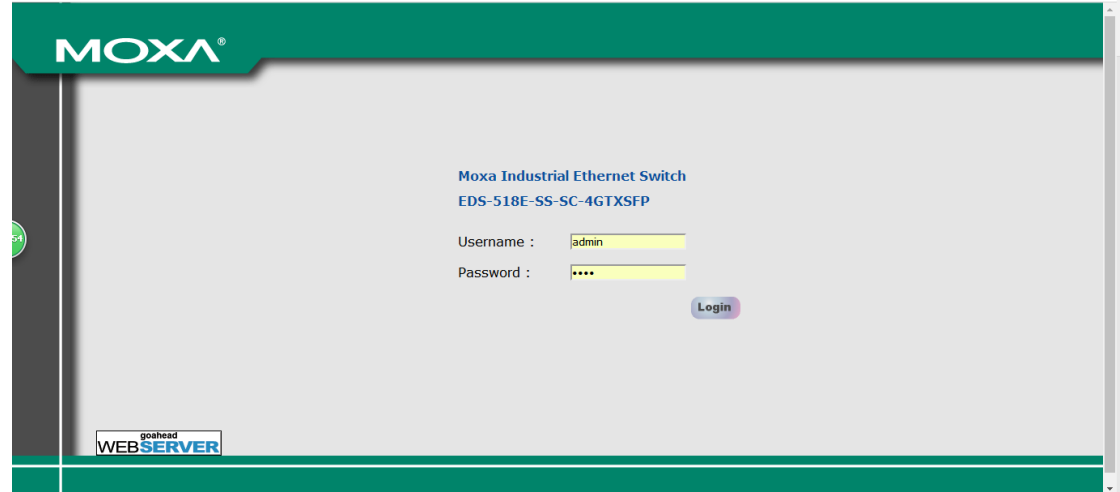

## <span id="page-3-0"></span>**3**、设置 **IGMP Snooping**

点击 IGMP Snooping Setting, 勾选 Enable IGMP Snooping 启用该功能。

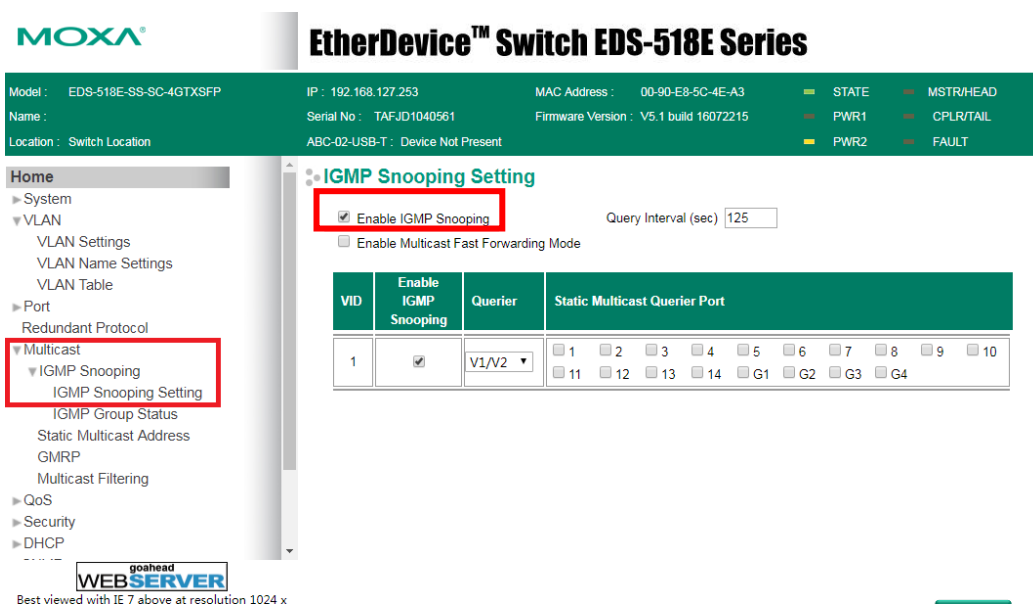

## <span id="page-4-0"></span>三、IGMP Snooping 测试

在两台电脑上使用组播测试软件,一台作为组播源,一台申请加入组播。开启 IGMP Snooping 之后,交换机只将组播包转发到该端口。IGMP Table 上面显示对应端口的信息。证 明设置成功。

```
MOXA<sup>®</sup>
```
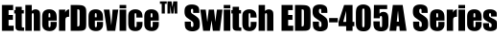

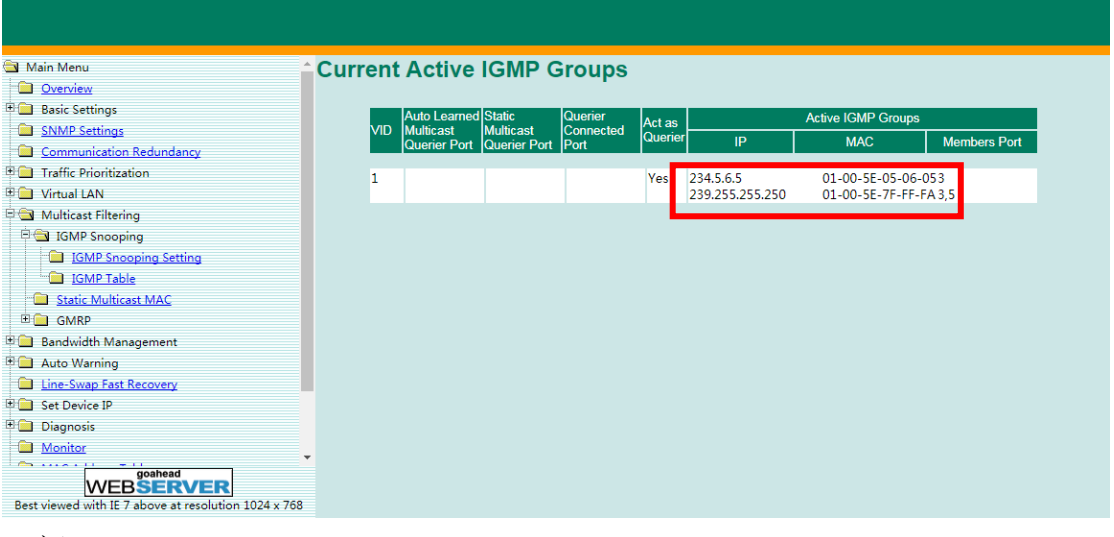

(完)